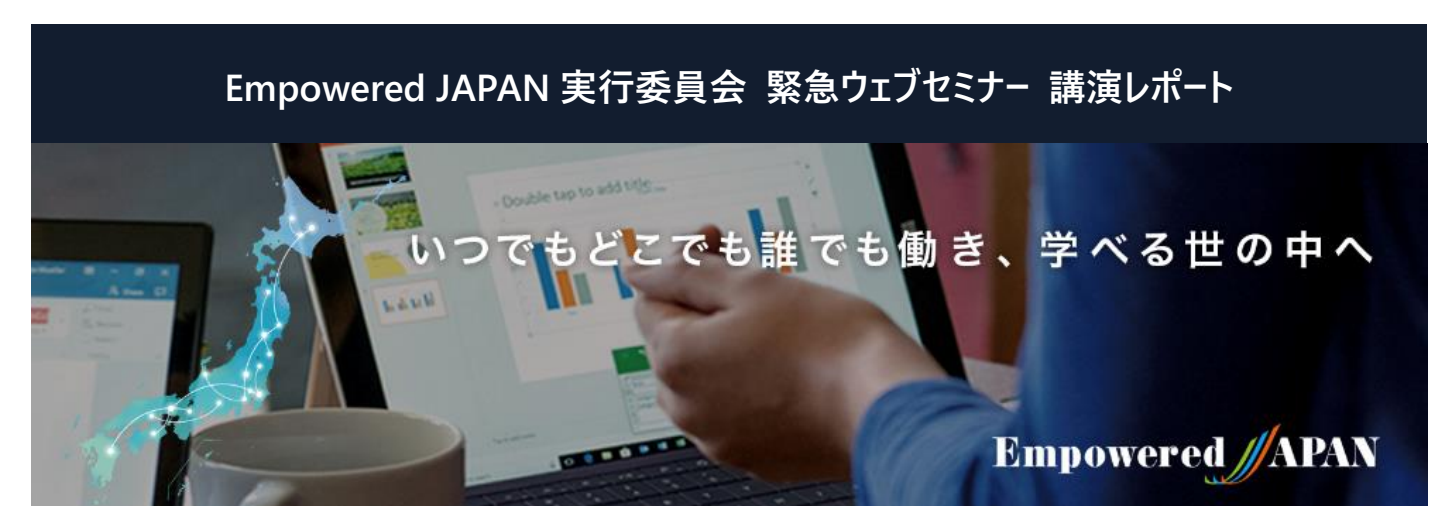

## **Empowered JAPAN 緊急ウェブセミナー**

**Empowered JAPAN 実行委員会はテレワークをはじめとする働き方改革や学び直しを通した「いつでもどこでも誰でも、働き、学べる 世の中へ」をコンセプトに、2018 年に発足しました。東京圏および地方都市におけるテレワーク啓蒙イベントをはじめ、多くの自治体や 協力会社と共に企業・個人向けテレワーク研修を実施してきました。この度のコロナウイルス感染拡大と 2020 年 2 月 25 日の政府基 本方針に含まれた「テレワーク推奨」の呼びかけを受け、全国の組織や個人がテレワークを早期に実施するため、実践的な情報をお伝 えするための緊急ウェブセミナーを 2020 年 3 月 17 日より連続的に無料開催しています。**

#### **カテゴリ:**

Ī

IT ツール、環境

**開催日時:**2020 年 3 月 18 日

#### **講師:**

一般社団法人プロトレ ラーニングファシリテーター 清水 香里氏

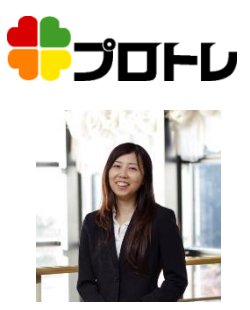

1998 年より都内大手パソコンスクールにて Microsoft Office や Web 関連の ICT トレ ーナーを担当。 その後、拠点責任者、 Office 系インストラクター統括を歴任。 現在は、企業研修を中心に、Office365 を 得意分野として活動中。参加者が「考え る・手を動かす」レッスンデザインを通して ICT を業務で活用できるトレーニングを提供する。 Office365 の多くのサービス (Teams・OneDrive・SharePoint・ Exchange Online・Forms など)に対応でき る数少ないトレーナー。

# **Teams の基本的な使い方ステップ・バイ・ステップ・ガイド**

マイクロソフトは、新型コロナ対策のテレワーク支援としてチームコラボレーションツール「Teams」 の有料版を、半年間無料で使用できるようにライセンスを提供し始めました。2018 年に登場し た無料版よりも、使える容量や機能が多いエンタープライズ向けの「Office365E1 Trial」が無料 で使えるとあって、注目を集めています。今回は、Microsoft 認定トレーナーである清水香里氏 が、画面上で実際に操作しながら基本的な機能をレクチャーしています。

まずはテレビ会議の設定について。「予定表」をクリックし、右上の「新しい会議」ボタンをクリ ックすると、新しく会議を作成する画面が開きます。「タイトル」を追加し「参加者」を検索して追 加していきます。ここで、社外の人を会議へ招待する場合は、メールアドレスを追加します。その 後、日程、開始時間、終了時間を設定。すると、会議の招待情報が参加者に送信されま す。

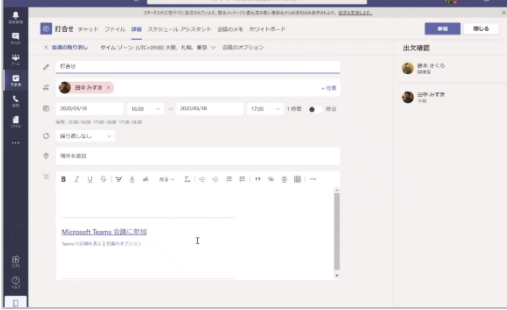

招待された会議に参加するときは、Teams の「予定表」の会議予定に、会議5分前から 「参加」というボタンが表示されますので、クリックすることで参加することができます。

Teams 以外の参加方法もあり、届いた招待メールに「Microsoft Teams 会議に参加」というリ ンクが添付されていますので、そのリンクをクリックすると Teams を持っていれば Teams から、持 っていなければブラウザーから会議室の待合室に入れるようになっています。また、このリンクを転 送すれば、招待を受けていない人も会議室に参加できます。

会議の「参加」を押すと、カメラやマイクをオンにするのか、オフにするのか、背景をぼかすのかどう かなどを設定してから参加できます。Teams 会議を自宅などからの参加の場合は、背景が気に なることもあるかと思いますが、背景をぼかすことができるようになっているので便利です。

### **Empowered JAPAN 実行委員会 緊急ウェブセミナー 講演レポート**

そして、外部ユーザーは、Teams のアプリを持っていなくてもメール内の「Microsoft Teams 会議に参加」のリンクを選択すると、会議室 の待合室に入ることができます。そして、「まもなくあなたを招待します」というメッセージが出てきます。会議の主催者には「誰々がロビーに 待機しています」というコメントが表示されますので、「参加許可」を押せば招待できます。承認が降りない限り外部ユーザーは参加するこ とができません。

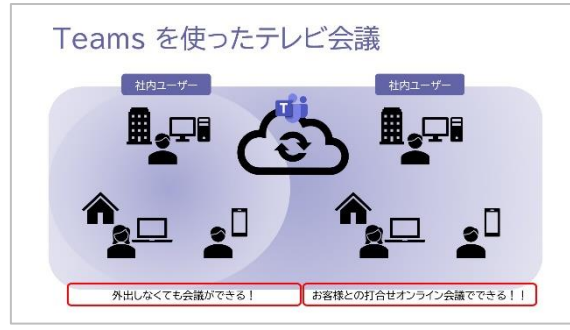

会議中も様々なことができます。マウスを会議画面に当てるとコントロールバーが出てきます。カメラをオンにしたり、オフにしたりできます。 音声も、自分が話すときはオンにし、他の方の会話や説明を聞くときはオフにするということもできます。

また、資料を互いに共有することができるようになっています。画面を共有すると、デスクトップを共有するのか、開いているウインドウを 共有するのかを選ぶことができます。「・・・」のボタンから全画面表示も可能で、ESC キーで元に戻せます。会議から抜けたいときは、コント ロールの中に受話器の切断というボタンがあり、抜けることができます。

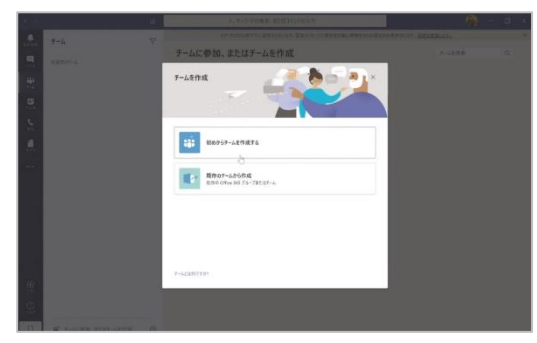

次にチームとチャネルの使用方法ですが、部署やプロジェクトごとに「チーム」を作成 すると、チャットでコミュニケーションをとることができます。メインメニューから「チーム」を 選んだ状態で「チームに参加」または「チームを作成」をクリックします。チームはプライベ ートとパブリックを選ぶことができ、チーム作成後、「メンバーを追加」で、追加できます。 外部ユーザーを参加させたい場合はメールアドレスを入れることで、テレビ会議と同じく Teams のアプリがなくともブラウザーを使って、チームに参加できるようになります。

チームには「チャネル」と言う階層があり、個別の案件などを会話できるようになって います。チーム名の右側の「・・・」のボタンからチャネルを追加して、チャネル名を決め

ます。プライバシー設定が「標準」だとチーム全員がアクセスできますが、「プライベート」を選ぶこともできます。チームの何人かだけで共有しま すという時に使います。

チャネルはチャット形式での会話をする場所です。件名やメッセージを入力して送信すると、ツリー状に会話をすることができます。メッセ ージを読みやすくするために文字に色をつけたり、メッセージ内に読んでほしいユーザーをメンションすれば相手の人のバナーに未読通知を届 けたりすることもできます。「読みましたよ」と伝えたい場合は、メッセージ下にある「いいね」ボタンを押せば OK です。また、ファイル添付でフ ァイルを共有することも可能です。

画面上部に「投稿」と「ファイル」があり、「ファイル」をクリックすると、アップロードされたファイルの一覧を見ることができます。さらに「タブ を追加」と言うボタンを押すと、よく使うファイルをダイレクトに開くことも可能です。ファイルはチームの他の人が同時に開いても読み取り専 用になることがなく、誰がどの部分を編集しているのかがわかるため、共同編集することも可能です。

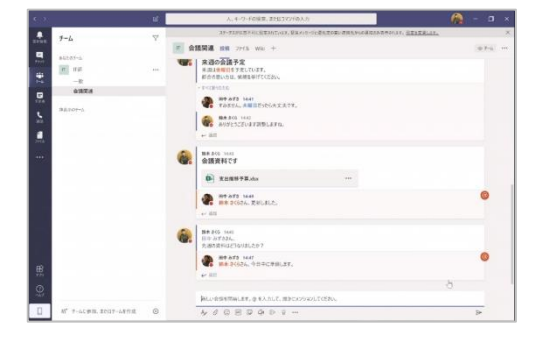

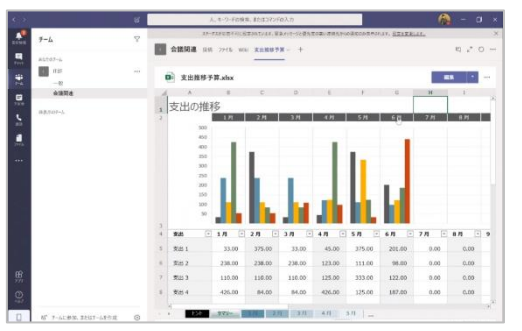

「どうやったら外出しなくても会議ができるか、お客様との打ち合わせもテレビ会議でできないだろうか、と悩まれている」(清水氏)とい う人も、6ヶ月の Teams のトライアルを利用することで、気軽に試してみることができるのではないでしょうか。